# **GIGABYTE**

# U2440

#### **USER'S MANUAL** 手 冊 使 用

• English ● 繁體中文 ● 한 국 어

 $V1.0$ 

#### **Congratulations on your purchase of the GIGABYTE Notebook.**

This manual will help you to get started with setting up your notebook. The final product configuration depends on the model at the point of your purchase. GIGABYTE reserves the right to amend without prior notice. For more detailed information, please visit our website at www.gigabyte.com

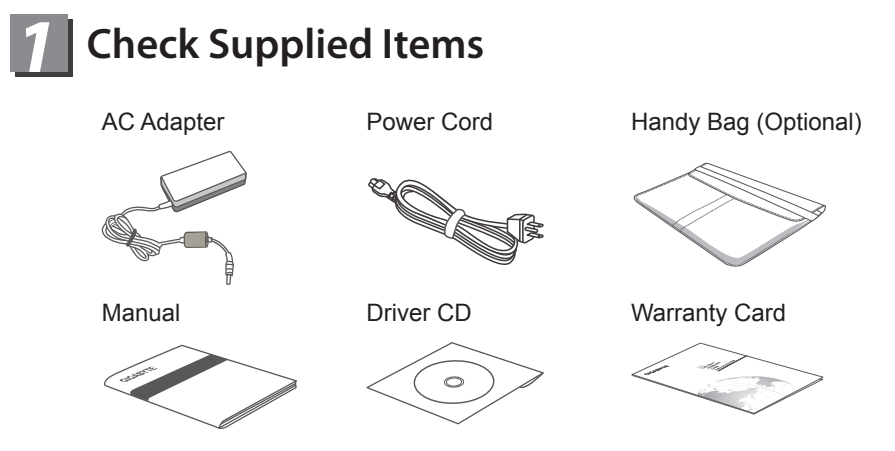

\* The illustrations in this document may appear differently from your model.

#### *2* **Using GIGABYTE Notebook for the First Time**

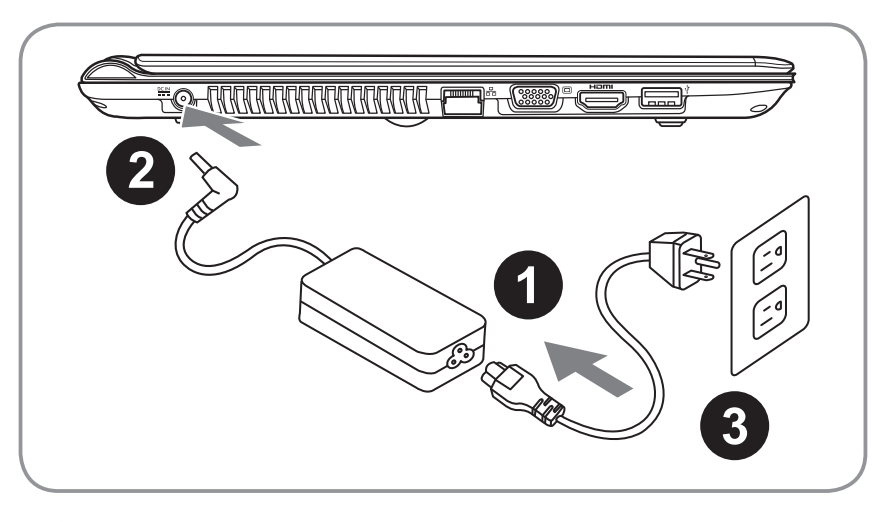

- Connect the the power cord to the AC adapter.
- 2 Connect the AC adapter to the DC-in jack on the right side of the notebook.
- Connect the power cord to the power outlet.

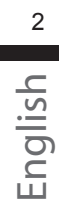

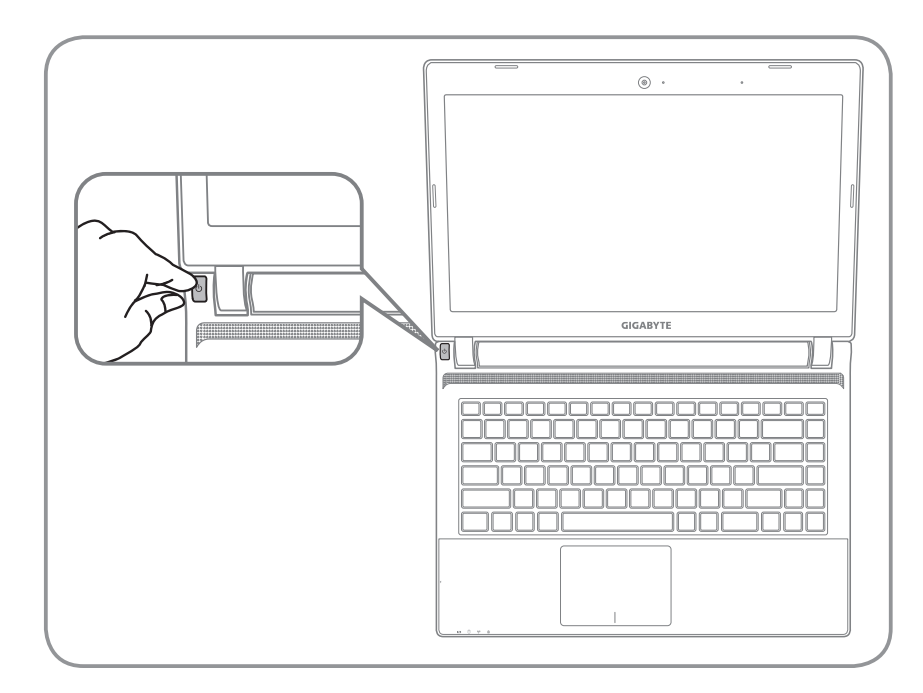

#### **Switching on the Power**

After you turn on the U2440 for the very first time, do not turn it off until the operating system has been configured. Please note that the volume for the audio will not function until Windows® Setup has completed.

#### **Booting Up the U2440 for the First Time**

Depending on your configuration, the Microsoft® Windows® Boot Screen will be the first screen that you will see as the notebook starts up. Follow the on-screen prompts and instructions and enter your personal information to complete the setup of the Windows® Operating System.

# **Your GIGABYTE Notebook Tour**

#### **Top View**

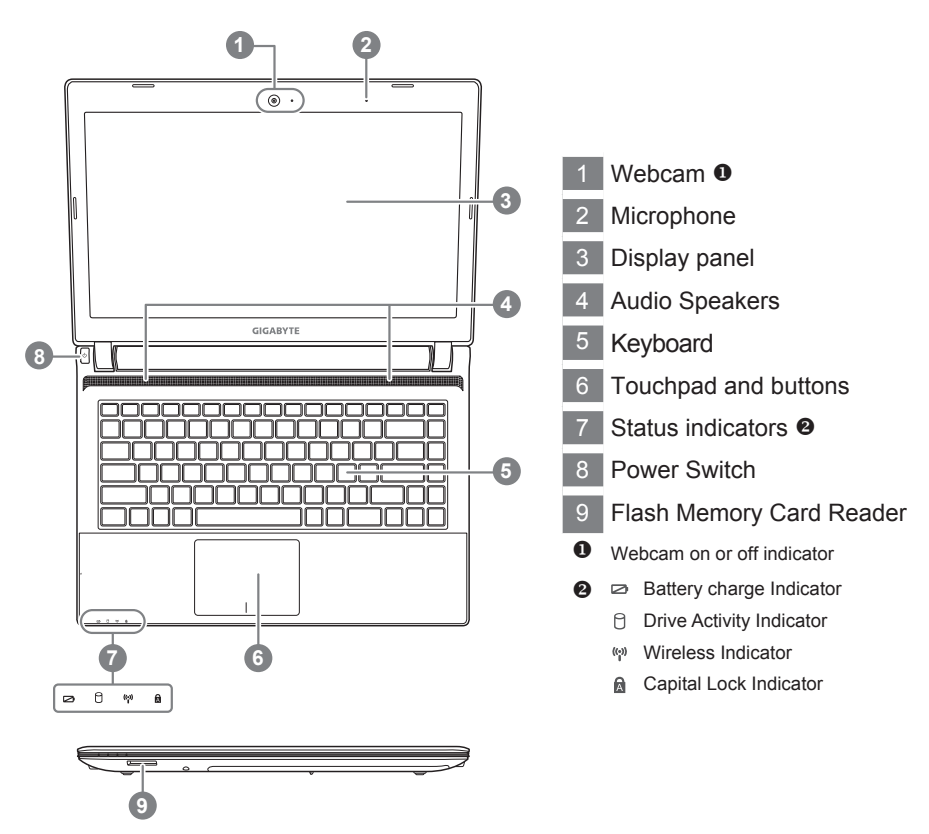

#### **Left View**

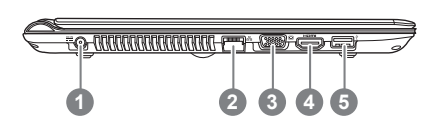

- power DC input
- LAN Port
- Display (Monitor) output
- HDMI Port
- USB 3.0 Port

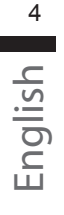

#### **Right View**

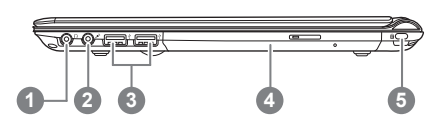

- 1 Headphone output Jack
- 2 Microphone input Jack
- 3 USB Ports(2.0)X 2
- 4 Optical Drive
- 5 Kensington Lock Port

#### **Base View**

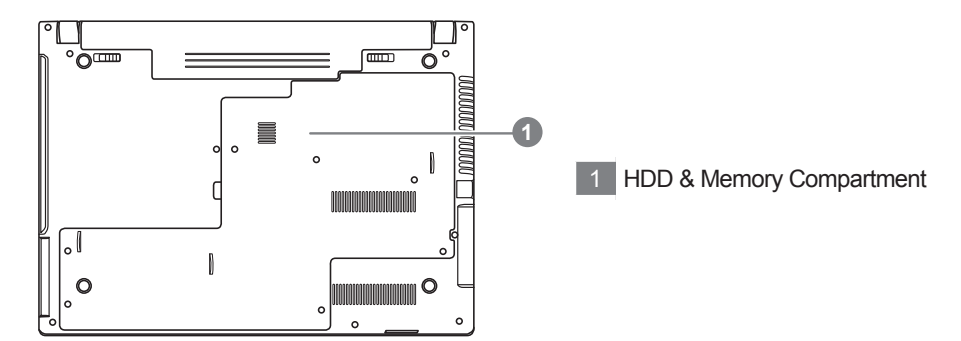

5

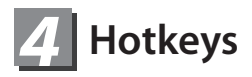

The computer employs hotkeys or key combinations to access most of the computer's controls like screen brightness and volume output. To activate hotkeys, press and hold the <Fn> key before pressing the other key in the hotkey combination.

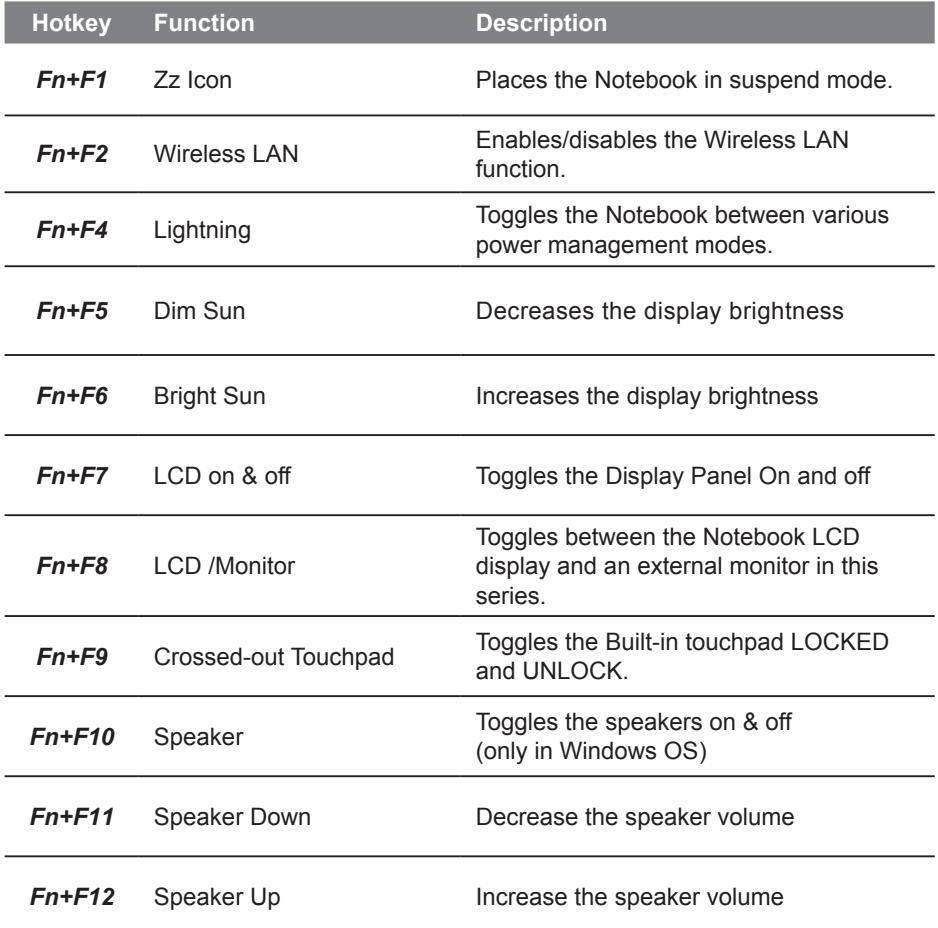

### *5* **GIGABYTE Smart Recovery**

• System Recovery (Restore your U2440N/M Operating system): The hard drive of the U2440 has a hidden partition that contains a full backup image of the operating system that can be used to recover the system in the event that something happens to the operating system.

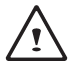

#### CAUTION:

If the hard drive is removed or the partition deleted. the recover options will no longer be available and a recovery service will be needed.

● Launch System Recovery :

recovery.

The system recover feature is part of the Notebook installation and it ships preset from the factory. The options menu allows you to launch the WIndows recovery tool to reinstall the operating system to factory defaults.

- Below will briefly describe how to launch the recovery tool and to get the recovery started.
	- 1.Turn off or restart the Notebook.
	- 2.Turn the Notebook on the press and hold the F9 Key to launch the tool.
	- 3.The recovery window will open and give you the option to "Recovery" in the toolbar. You will be prompted if you want to recovery. Click on "Recovery" to begin the repair if you do.

4.The "Recoverying " windos will open and begin the

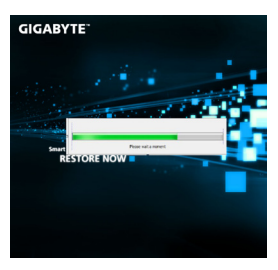

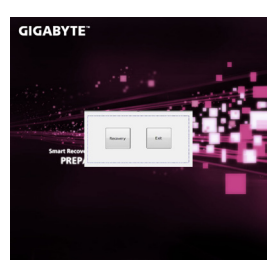

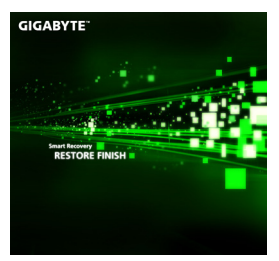

- 
- 5.Once it is complete. you will be prompted to reboot the Notebook.

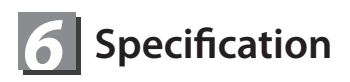

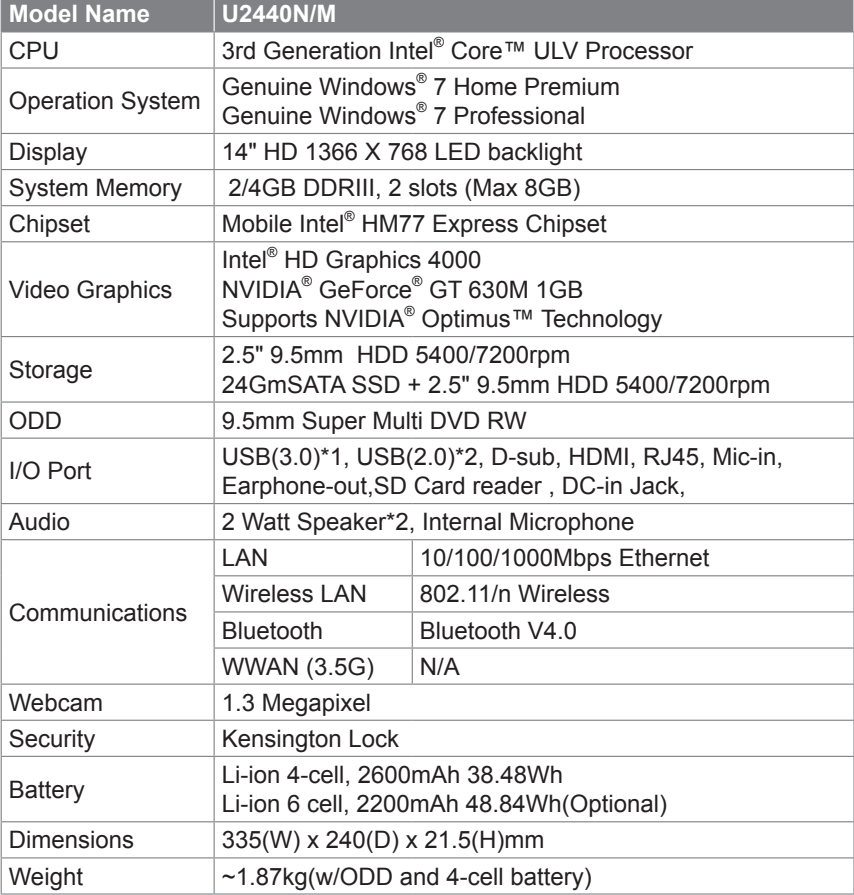

\* This specification is for users' reference only. The final configuration depends on the users' bought.

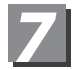

### *7* **Appendix**

#### **■ Warranty & Service:**

Warranty and service and related information please refer to the warranty card or GIGABYTE service website as the below link: http://www.gigabyte.com/support-downloads/technical-support.aspx

#### **■ FAQ:**

FAQ (Frequent Asked Questions) please refer to the below link: http://www.gigabyte.com/support-downloads/faq.aspx

#### 感謝您選擇技嘉U2440筆記型電腦 !

為協助您順利使用技嘉筆記型電腦,我們特地設計此快速安裝說明。如果您需要更多關於 電腦功能,歡迎上技嘉官方網站 www.gigabyte.tw查詢。產品實際規格以出貨為準,如有 異動恕不另行通知。

繁體中文

繁體中文

1

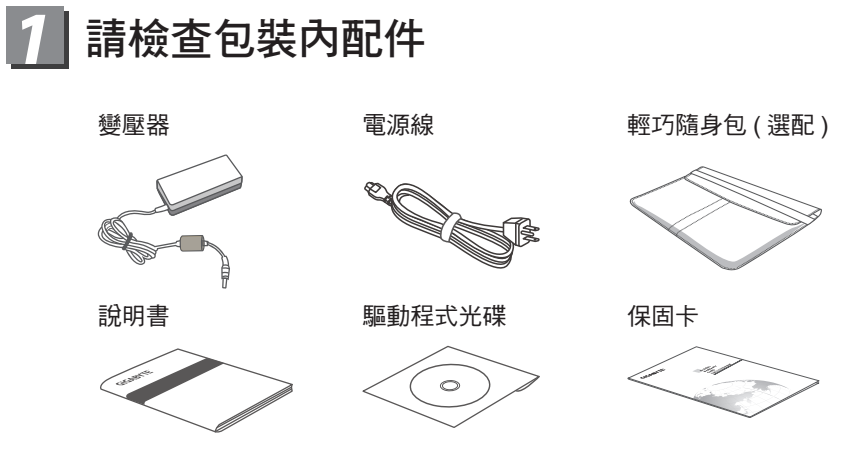

\* 以上配件圖示可能會與您實際所購買的機種而有所差異。

# *2* 首次使用GIGABYTE技嘉筆記型電腦

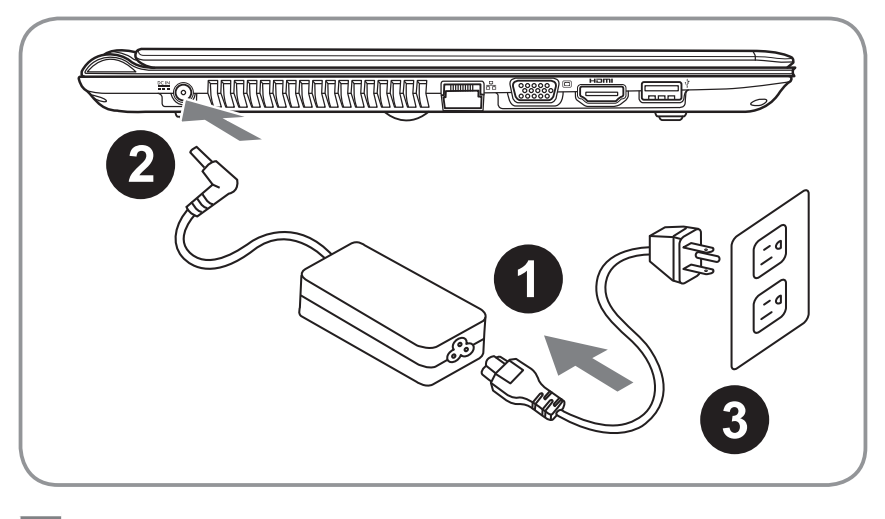

- 將電源線接上電源轉換器。
- 2 將電源轉換器連接到電腦的電源插孔。
- 3 將電源線插入電源插座。

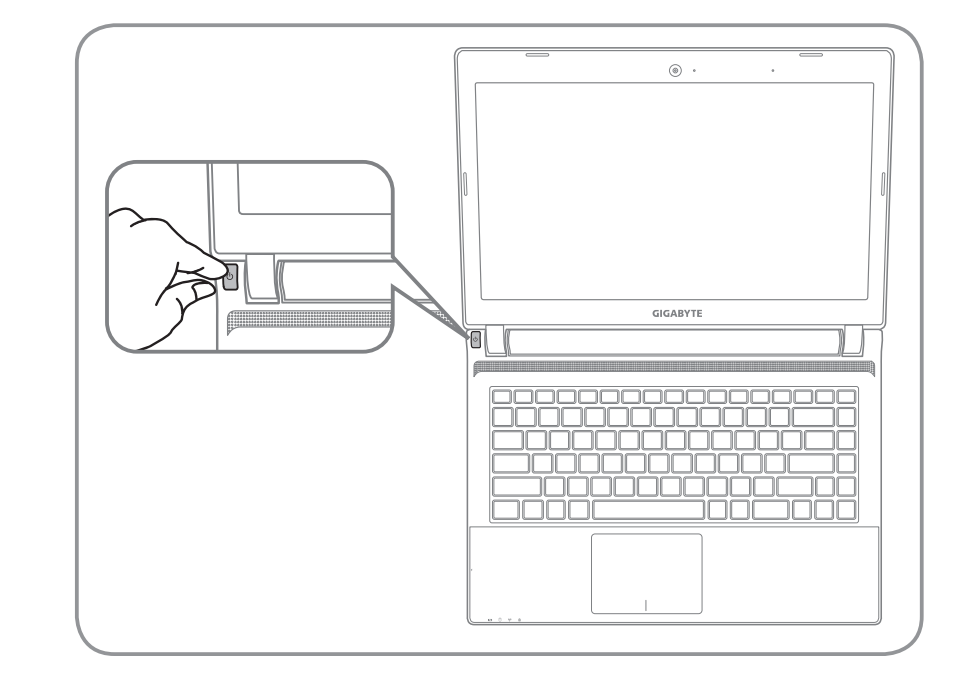

#### 開啟筆記型電腦

電源指示燈會顯示機器是否為通電的狀態。 第一次開機時,在還未完全進入作業系統前請勿強制關機。 開啟電源後,直到該作業系統配置完成前,音量無法設定。

#### 開始第一次使用U2440

根據您的筆記型電腦配置,當您第一次開機,第一個畫面會是微軟Windows®啟動畫 面,按照該螢幕上的提示和指示,完成作業系統的配置。當軟體許可條款顯示時, 請務必閱讀並同意後再繼續。

2 ÷ 繁體中文 ー<br>データル<br>インタイ

# **GIGABYTE**技嘉筆記型電腦導覽

上視圖

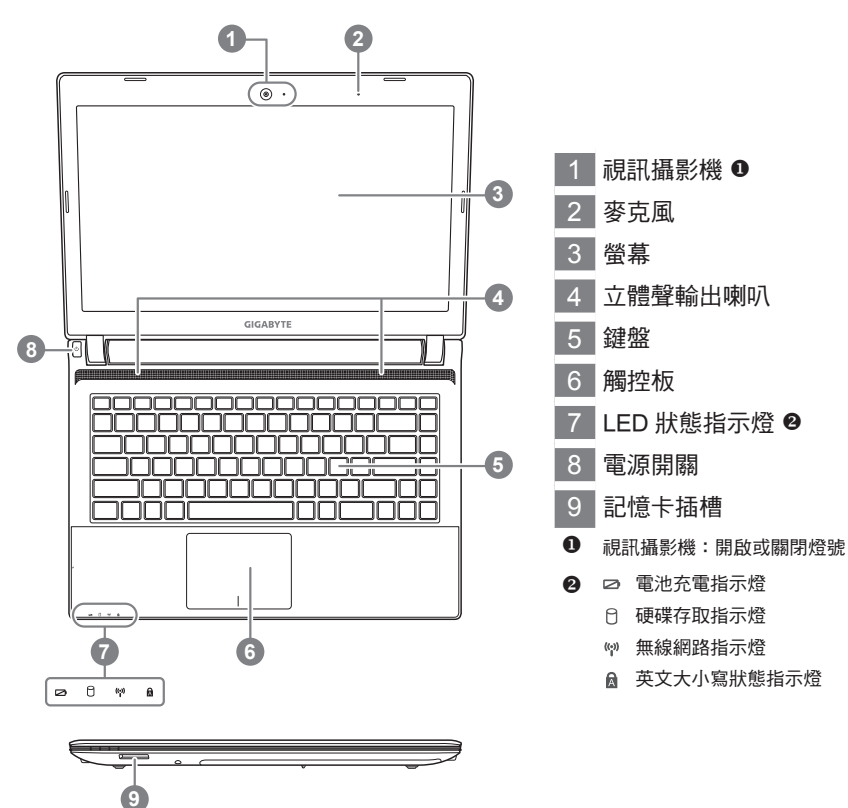

左視圖

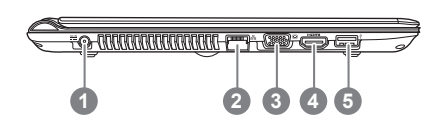

- 電源插孔 2 乙太網路(LAN)埠
- 外接顯示器 (VGA) 埠
- HDMI插孔
- USB(3.0) 埠 x 1

繁體中文

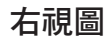

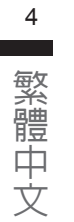

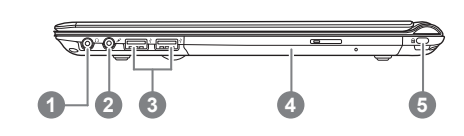

1 耳機插孔

2 麥克風插孔

3 USB (2.0) X 2 埠

4 光碟機

5 Kensington防盜鎖孔

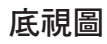

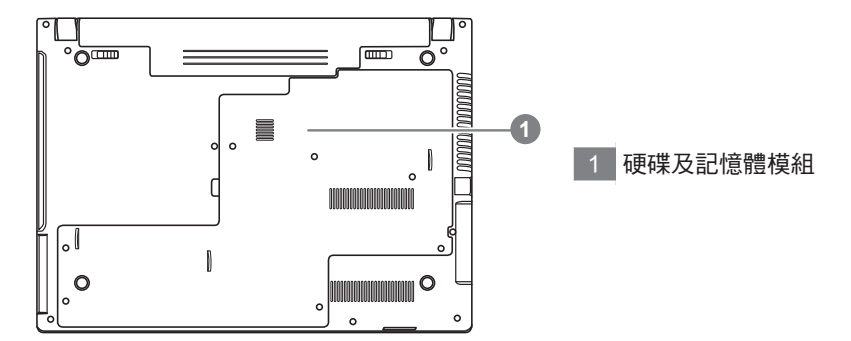

### *4* 快速鍵

許多電腦的設定例如螢幕亮度、喇叭音量等可利用電腦的快速鍵直接調整。 如需使用快速鍵,請依下表先按住 <Fn> 鍵,再按下<F1>~<F12>等按鍵。

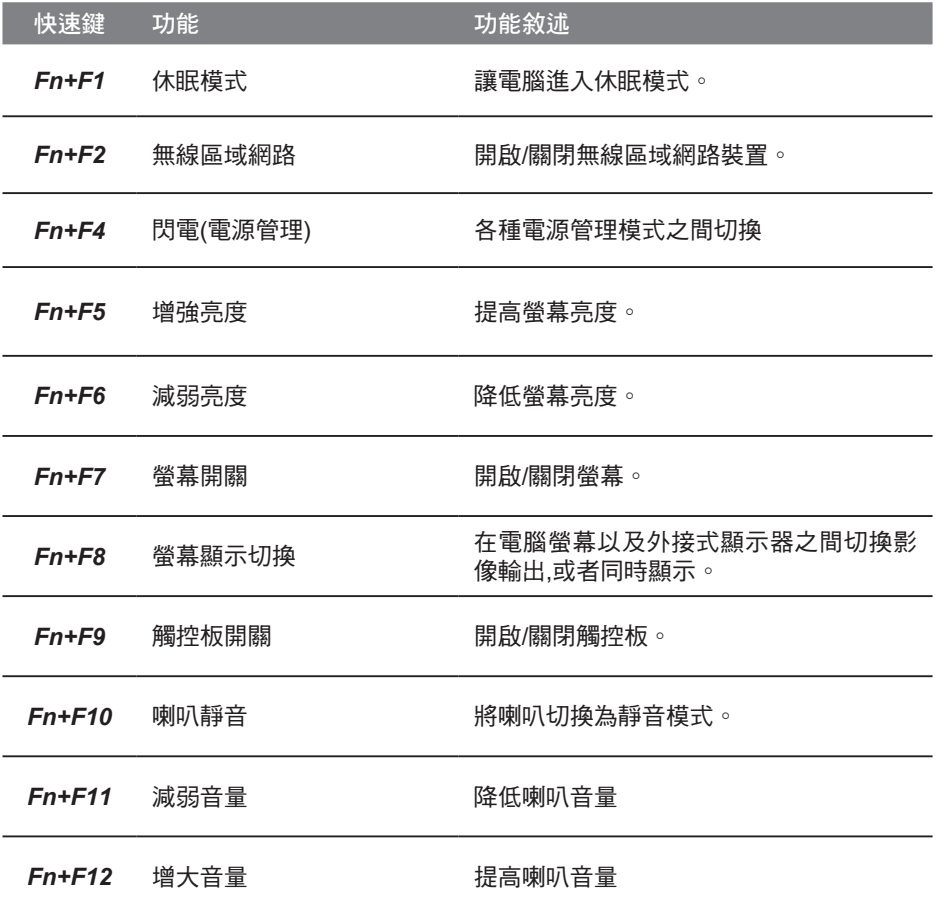

5

繁體中文

# *5* **GIGABYTE Smart Recovery**

- 系統還原(修復您的U2440筆記型電腦作業系統) : 當作業系統使用上出現不穩定的情況,U2440的硬碟有一個隱藏磁區,其內容為作業 系統的完整備份映像檔,可以用來救援系統將硬碟還原到出廠預設值。
	- 注意: 如果硬碟有更換過或刪除該隱藏磁區,還原選項將無法使用,需送維修中心還 原。
- 啟動系統還原: 系統還原功能的部份是工廠在筆記型電腦出貨前預先安裝的。Windows® 故障還原工 具,重新安裝作業系統為出廠預設值。
- 下面將簡要介紹如何啟動還原工具,並開始還原系統。
	- 1.關機或重新啟動筆記型電腦。
	- 2.啟動筆記型電腦後,按著F9按鍵幾秒鐘以啟動還原工具。
	- 3.還還原視窗會打開,工具列會有還原選項,如您確定 要系統還原,點選還原選項,就開始進行修復。

4.還原的視窗會打開並開始進行系統還原。

5.當完成系統還原時即可重新啟動筆記型電腦。

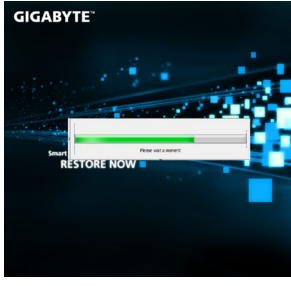

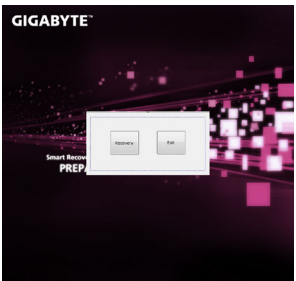

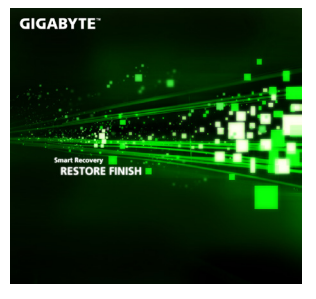

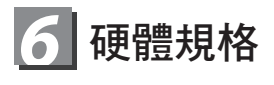

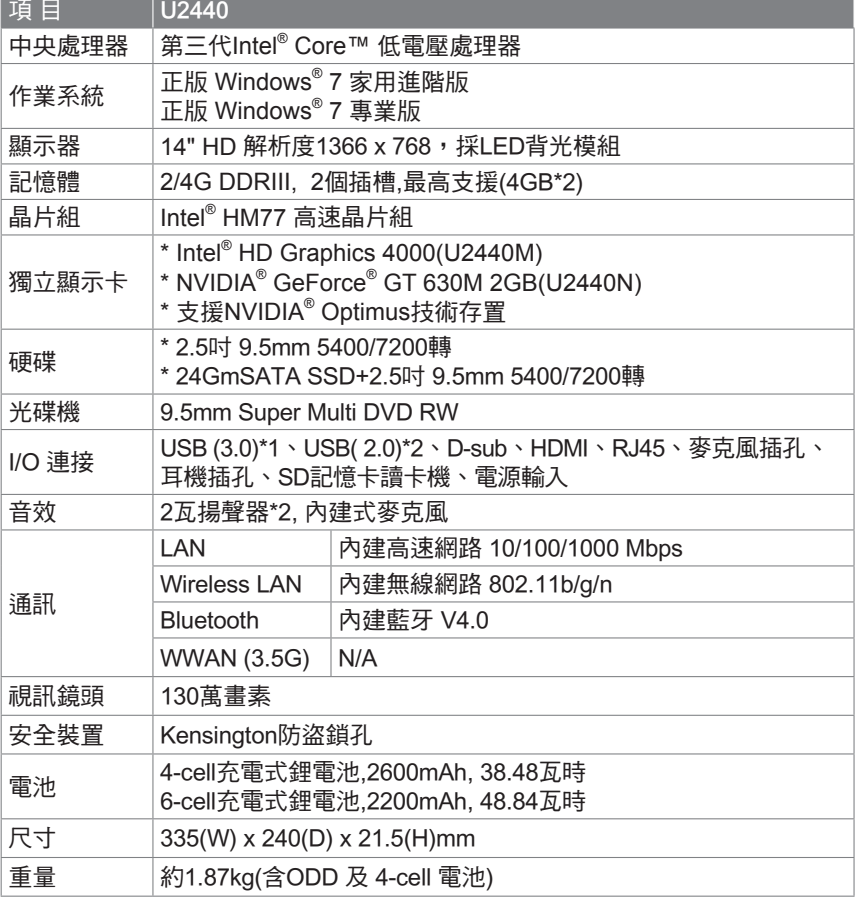

\*以上規格僅供使用者參考,最終設定需視使用者購買的筆記型電腦而定。

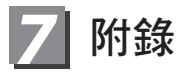

#### ■ 保固及客服資訊:

相關保固條款及客服資訊請參考隨貨所附之保固保證書,或參考技嘉技術服務 區網站。

http://www.gigabyte.tw/support-downloads/technical-support.aspx

#### ■ FAQ :

相關常見問題請參考技嘉常見問題網站。 http://www.gigabyte.tw/support-downloads/faq.aspx

#### 기가바이트 노트북을 구매 하신 것을 축하 드립니다.

이 설명서는 당신이 새로 구매한 노트북을 처음 세팅 하는데 도움을 줄 것입니다. 마지 막 제품의 스펙은 당신의 구매 시점에 따라 다를 수 있습니다. 이는 기가바이트가 사전 서면의 통보 없이 변경할 수 있는 권리를 가지고 있습니다. 보다 더 자세한 정보가 필요 하시면 저의 웹사이트 www.gigabyte.com. 을 방문 하십시오.

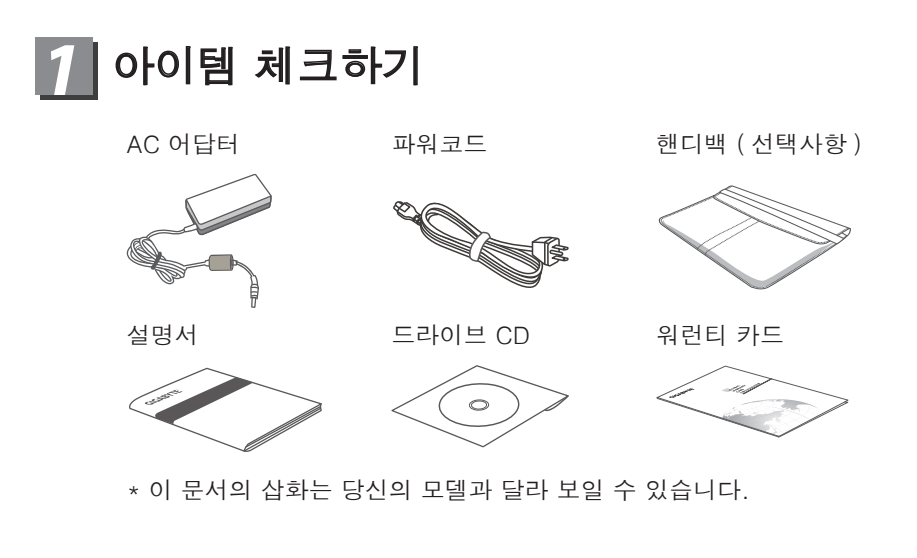

# *2* 기가바이트 노트북 처음 으로 사용 하기

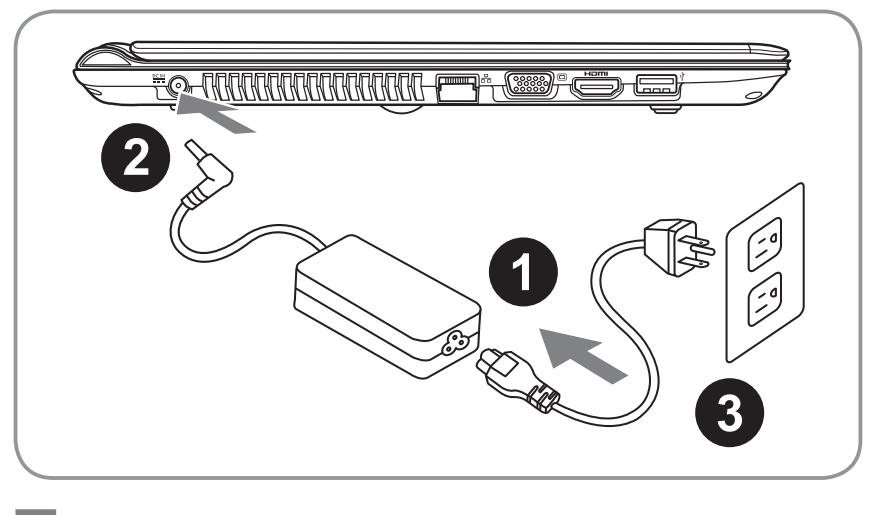

- 1 파워코드를 AC 아답터에 연결 하십시오
- 2 AC 아답터를 노트북 오른쪽의 DC-In 잭에 연결 하십시오
- 3 파워코드를 파워 아울렛에 연결 하십시오

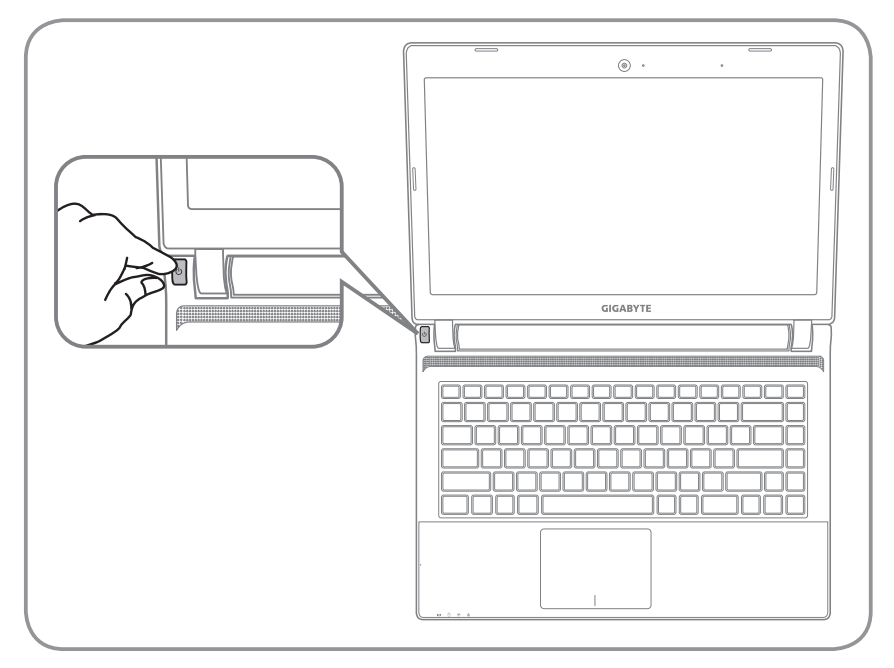

#### 전원 켜기

처음 U2442 노트북을 켤시, 운영체제가 모두 셋팅 될 때까지 전원을 끄지 마십 시오. 윈도우 셋업이 모두 마치기 전에 오디오는 작동을 하지 않을 수 있습니다.

#### 처음으로 U2440 부팅 하기

당신의 환경 설정에 따라, 당신의 노트북의 시작 시 마이크로소프트 윈도우 부 트 스크린은 당신의 처음 스크린 일 것 입니다. 스크린상의 자시에 따라 개인정 보를 입력하여 윈도우 운영체제 셋업을 마치십시오.

### 기가바이트 노트북 투어 정면도

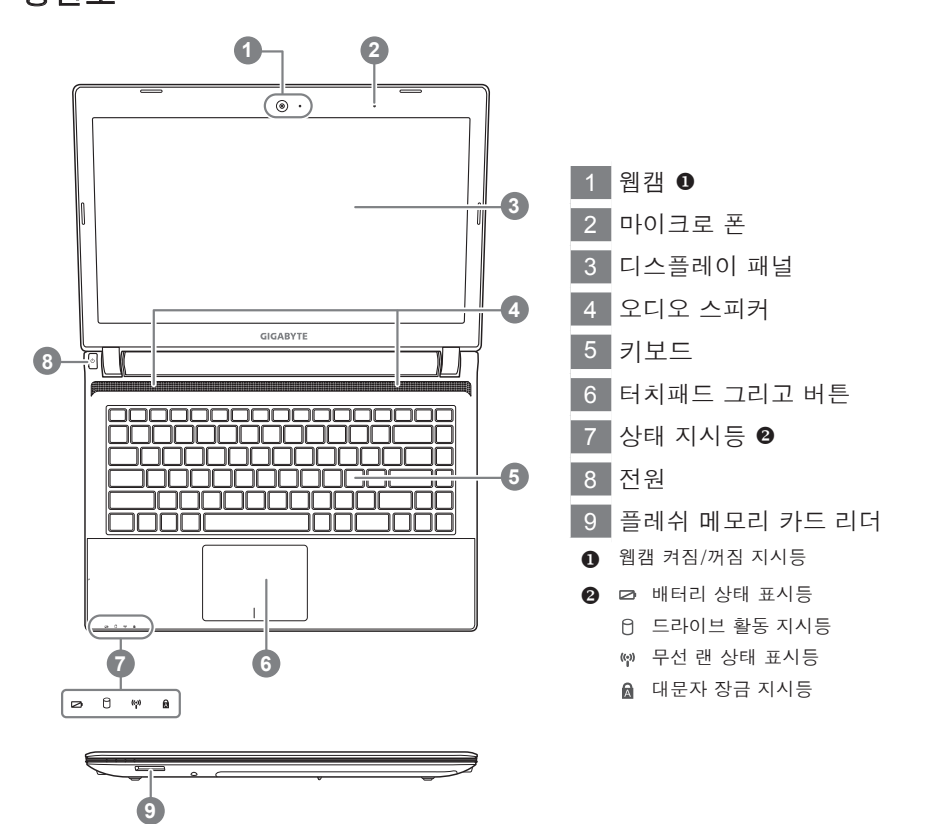

좌측면도

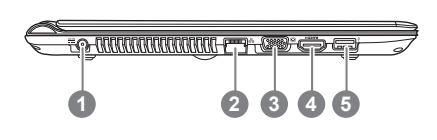

- 전원 DC 입력
- 2 랜 포트
- 디스플레이 (모니터) 출력
- HDMI 포트
- USB3.0 포트

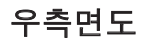

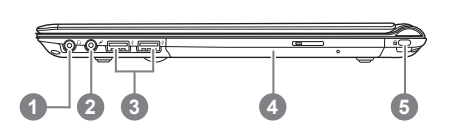

 헤드폰 출력 잭 마이크로폰 입력 잭 USB 포트 (2.0)X2 광학 드라이브 킹스턴락 포트

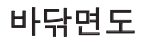

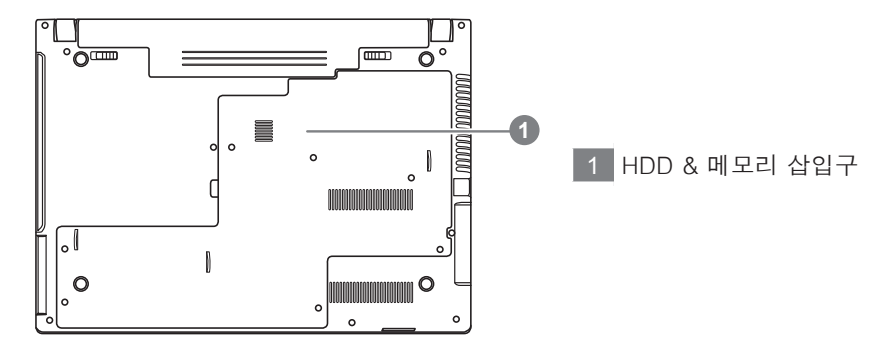

## $\frac{1}{2}$ 핫키

이 컴퓨터는 핫키 또는 조합 키 기능을 채택 하여 화면 밝기 그리고 음성 출력과 같은 대 부분의 컴퓨터 제어에 접근 합니다. 핫키를 활성화 하기 위하여, 조합의 다른 키를 누르기 전에<Fn> 키를 누르고 계십시오.

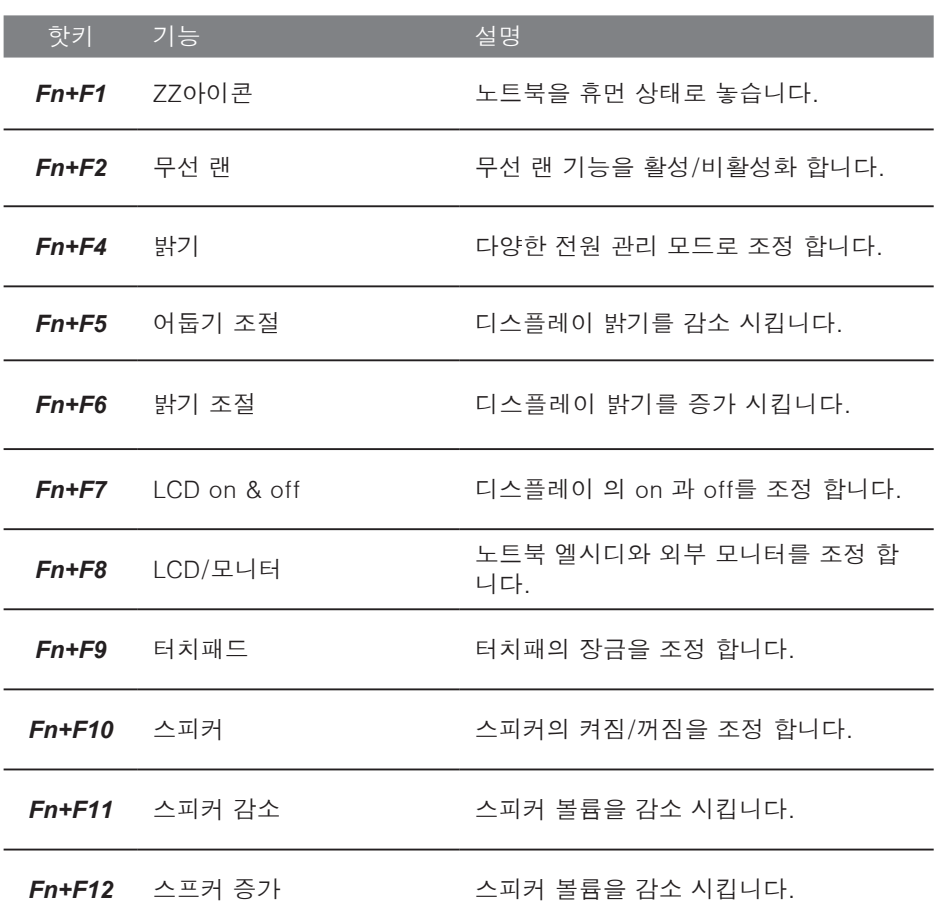

### *5* 기가바이트 스마트 복원

● 시스템 복원-당신의 Q1742 운영체제 재 설치: Q1742하드 디스크 드라이버에는운영체제에 어떤 증상이 생겼을때 복원 할 수 있는 운영체제 풀 백업 이미지 를 가지고 있는 숨겨진 파티션이 있습니다.

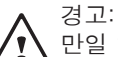

만일 하드드라이브가 제거 되거나 파티션이 삭제 되면, 복원 복원 서비스 가 사 용되지 않을 수 있습니다.

● 시스템 복원 실행:

시스템 복원 특징은 노트북 에 설치되어 있는 부분으로 공장에서 출고될때 이미 기본 저장 되어 있는 것입니다. 옵션 메뉴에서 당신은 윈도우 복원을 실행 시킬수 있으며 운영체제를 공장가 로 재 설치 합니다.

- 아래는 어떻게 복원툴을 실행하여 복원을 실행하는 지를 설명 합니다.
	- 1.전원을 끈후 다시 노트북을 실행 하십니다.
	- 2.노트북 을 켠후 F9키를 눌러 복원 장치를 실행 하십시오
	- 3.복원 윈도우가 열리며 당신에게 복원을 선택할 수 있는 툴바를 보여 줄 것 입니다. 만약 당신이 복원을 원하신다면 복원을 클릭하여 복원을 실행 합니다.

4.윈도우 복원은 열릴 것이며 복원을 시작 합니다.

5.복원이 끝나면 제 부팅을 실행해야 합니다.

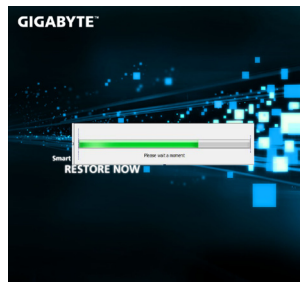

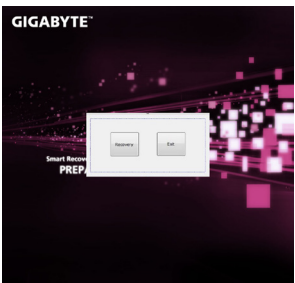

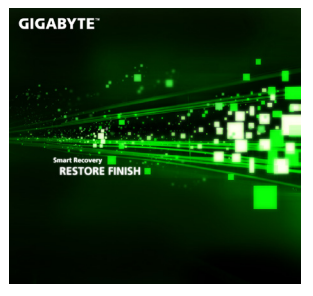

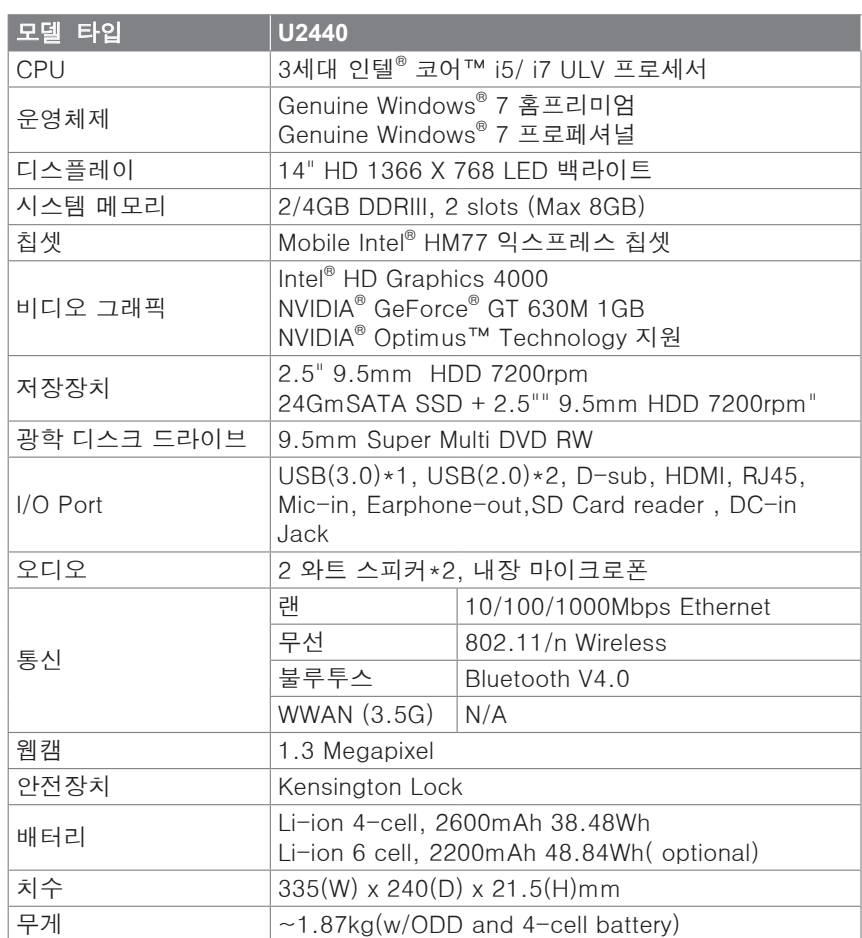

\* 스펙은 사용자 참고 사항일 뿐 입니다. 마지막 세팅은 사용자가 구매한 노트북에 따라다를 수 있습니다.

### *7* 부록

*6* 스펙

#### **■** 보증 & 서비스

보증 , 서비스 그리고 이와 관련된 정보는 워런티 카드를 참조 하시거나 아래 의 링크의 기가바이트 사이트를 참고 하십시오 :

http://www.gigabyte.com/support-downloads/technical-support.aspx

#### **■** 자주 묻는 질문

FAQ( 자주 묻는 질문 ) 은 다음의 링크를 참조 하십시오 : http://www.gigabyte.com/support-downloads/faq.aspx